# E InvoiceOne®

### Complemento Concepto por Cuenta de Terceros

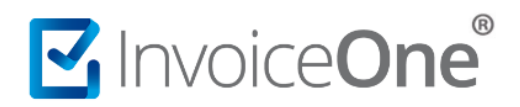

#### **Introducción**

Por disposición fiscal los CFDI que se generan para comprobar las operaciones llevadas a cabo por los contribuyentes solo pueden ser expedidos personalmente. No obstante, la regla 2.7.1.3. De la RMISC 2017 otorga como beneficio fiscal, facturar por cuenta de terceros, solo en los siguientes casos:

- **Comisionistas**
- Prestadores de servicios de cobranzas

Estos terceros podrán expedir CFDI a nombre y por cuenta de los comitentes o prestatarios tomando recurso del presente complemento.

#### **Complemento Concepto Terceros**

Para la inclusión del complemento concepto Terceros, será necesario considerar que se trata de un complemento adicional con información específica que se agrega al contenido de un CDFI, de manera que iniciarás con la emisión de tu CFDI de forma habitual.

#### **1. Inicia la emisión de tu CFDI de forma habitual.**

Desde el panel principal presiona el botón **Crear CFDI** que se encuentra en la parte superior de la pantalla.

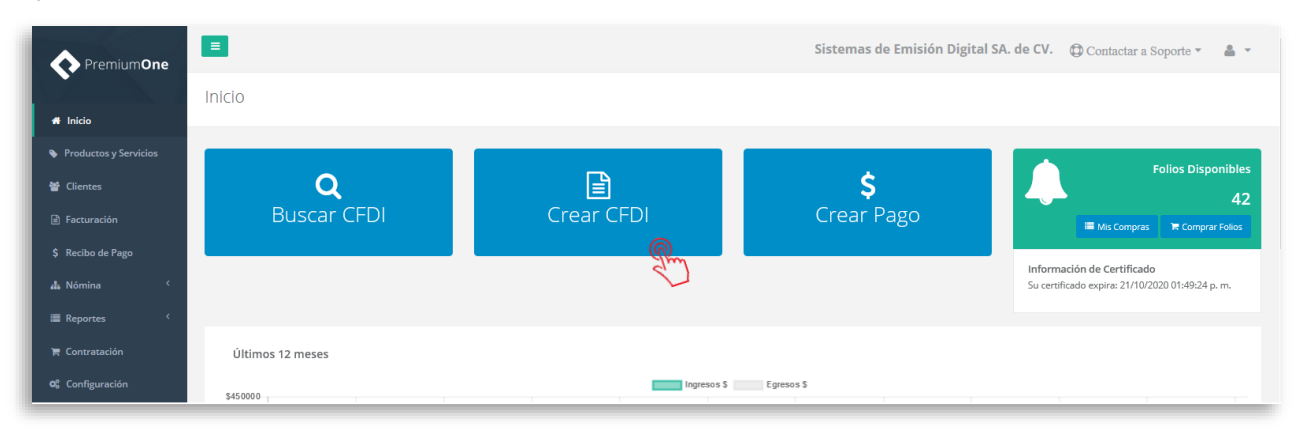

Comienza a especificar el contenido de tu comprobante, seleccionando el receptor, la sucursal de emisión, serie, folio, etc.

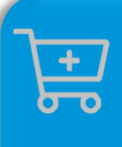

**Compra de complementos.** Considera la contratación previa del complemento que deseas incluir a tu CFDI.

**[Ver procedimiento de compra >](http://www.invoiceone.com.mx/wp-content/uploads/2018/06/Compra-de-Complementos.pdf)** 

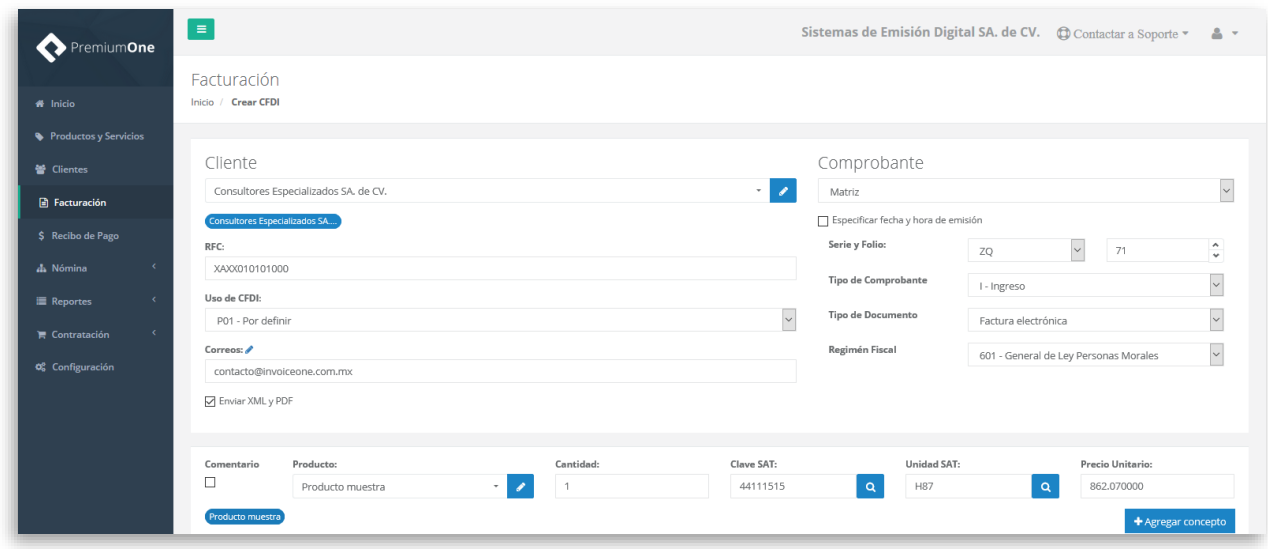

#### **2. Selecciona el complemento**

Agrega el concepto de tu factura, y el importe del mismo ya que sobre éste se aplicará el complemento. Posteriormente, dirígete al icono de **Complementos Concepto** como se señala a continuación:

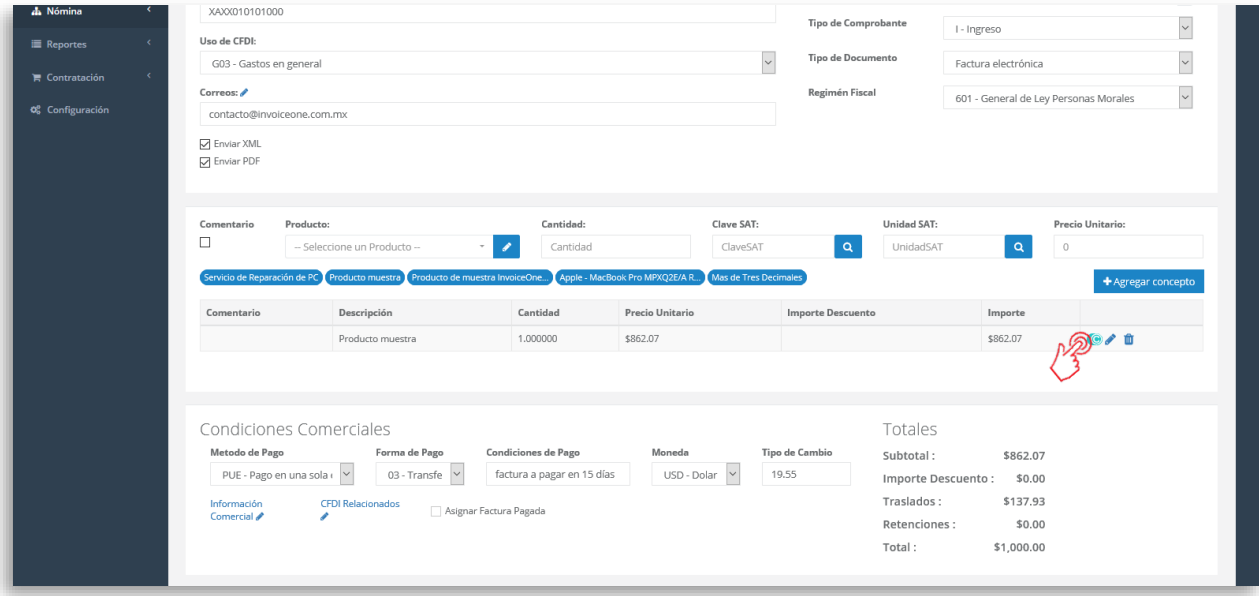

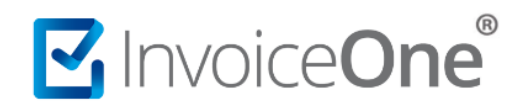

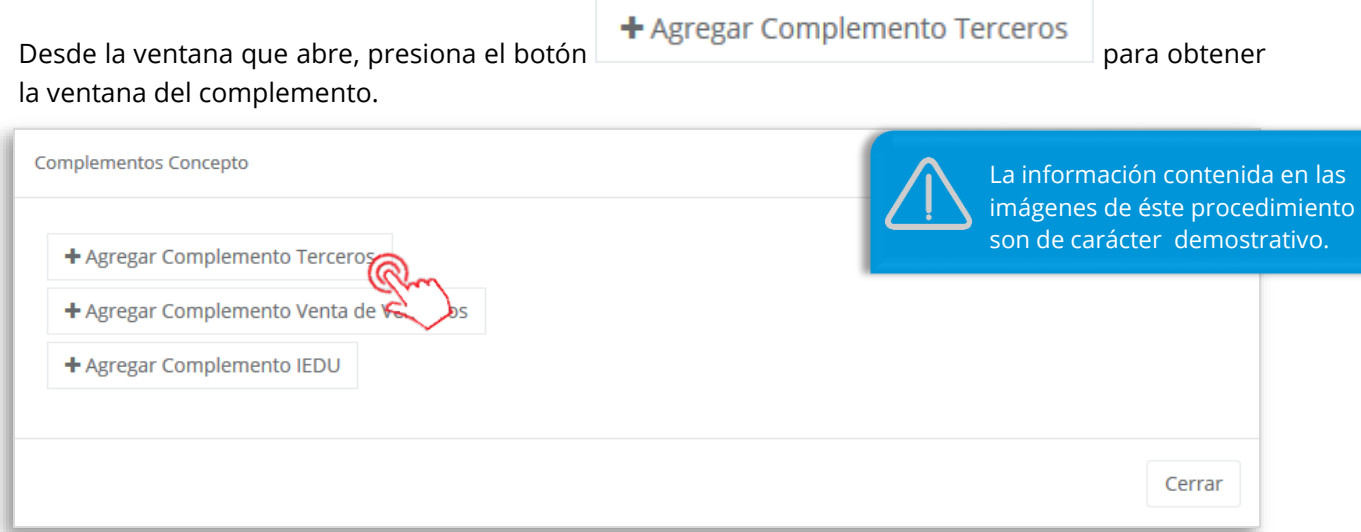

#### **3. Complementa la información que incluirás en tu comprobante**

Comienza agregando los datos de **RFC** y **Nombre** del contribuyente emisor del comprobante. Posteriormente podrás hacer uso de las siguientes secciones que incluye el complemento.

Es importante considerar que, para éste complemento se requiere, de forma obligatoria incluir al menos un impuesto en la sección **2. Traslados** o **Retenciones**. De manera que para agregar información en la secciones **1. Partes/Cuenta Predial/Información Aduanera** y/o **3. Información Fiscal Tercero**, deberás incluir previamente el o los impuestos antes mencionados.

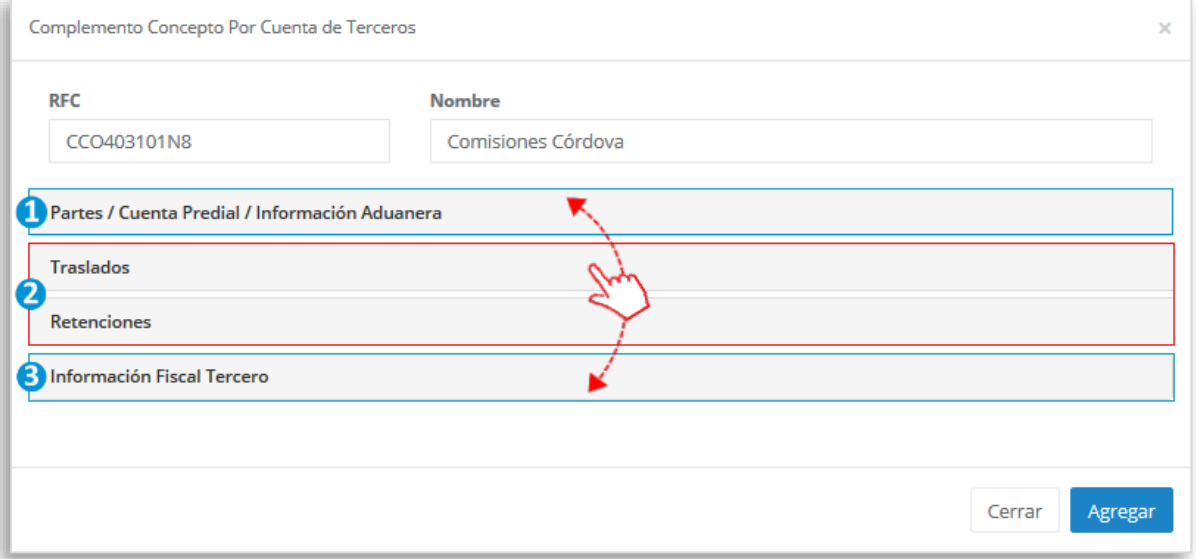

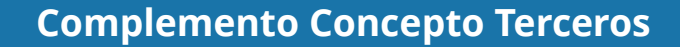

### MInvoiceOne®

#### **1. Partes/Cuenta Predial/Información Aduanera.**

Basándose en el documento estándar del complemento este solo permite tener uno de estos tres nodos:

- **a) Parte**
- **b) Cuenta Predial**
- **c) Información Aduanera**

Para aplicar cualquiera de estos, será necesario ingresar a la pestaña que le corresponde.

#### **a) Parte**

Completa la información que se te solicita y presiona el botón **de la alguna de la para incluir una a** 

una las partes que desees agregar. Al finalizar da clic en el botón **e** Aplicar Nodo para que éste sea incorporado.

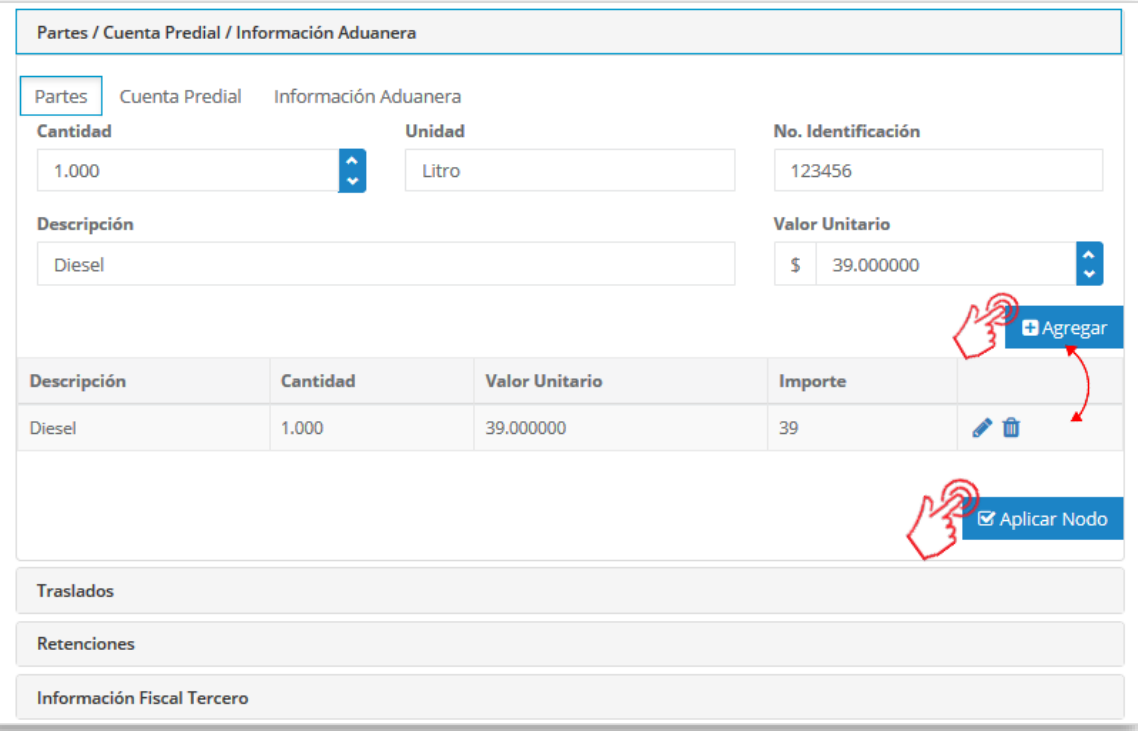

De forma adicional, es posible agregar información aduanera a cada parte, solamente presiona el icono  $\bullet$  para obtener la ventana del detalle.

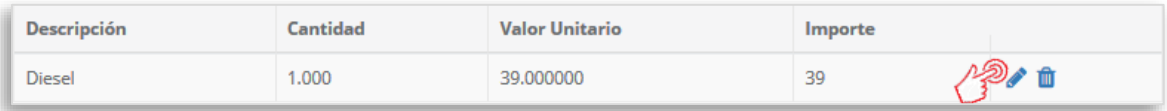

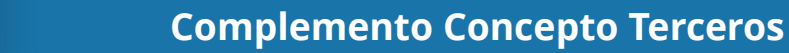

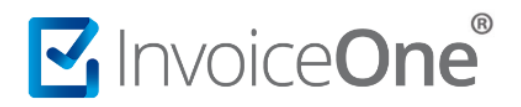

Podrás encontrar ahora la pestaña **Información Aduanera** y, de ésta manera, agregar las partidas requeridas. Para finalizar presiona el botón **Guardar** 

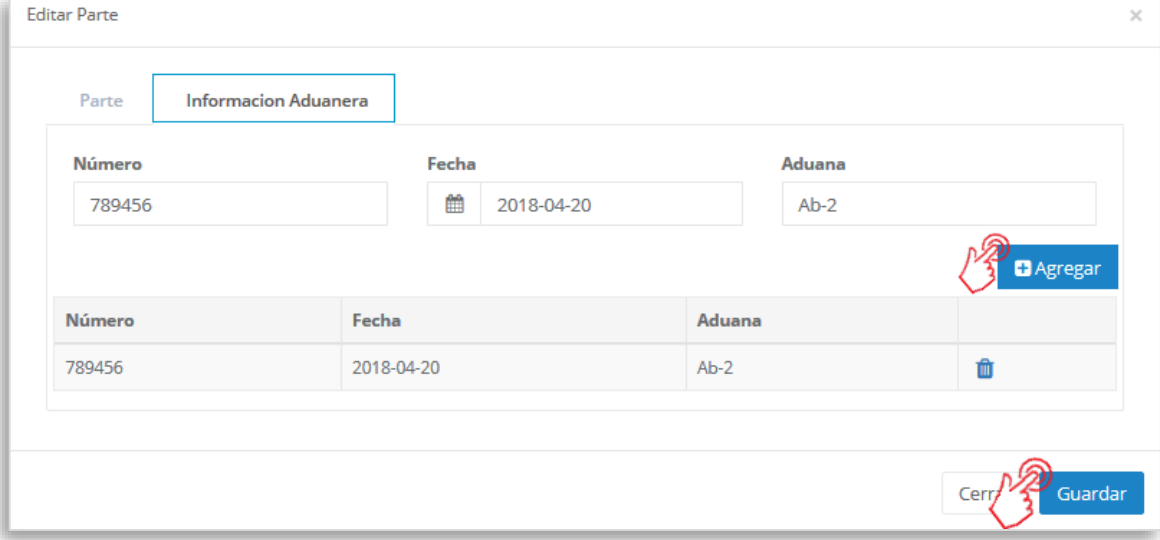

Esto te regresará a la ventana anterior, así que de la misma manera, da clic en el botón

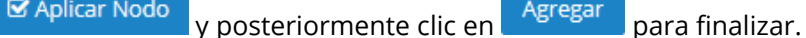

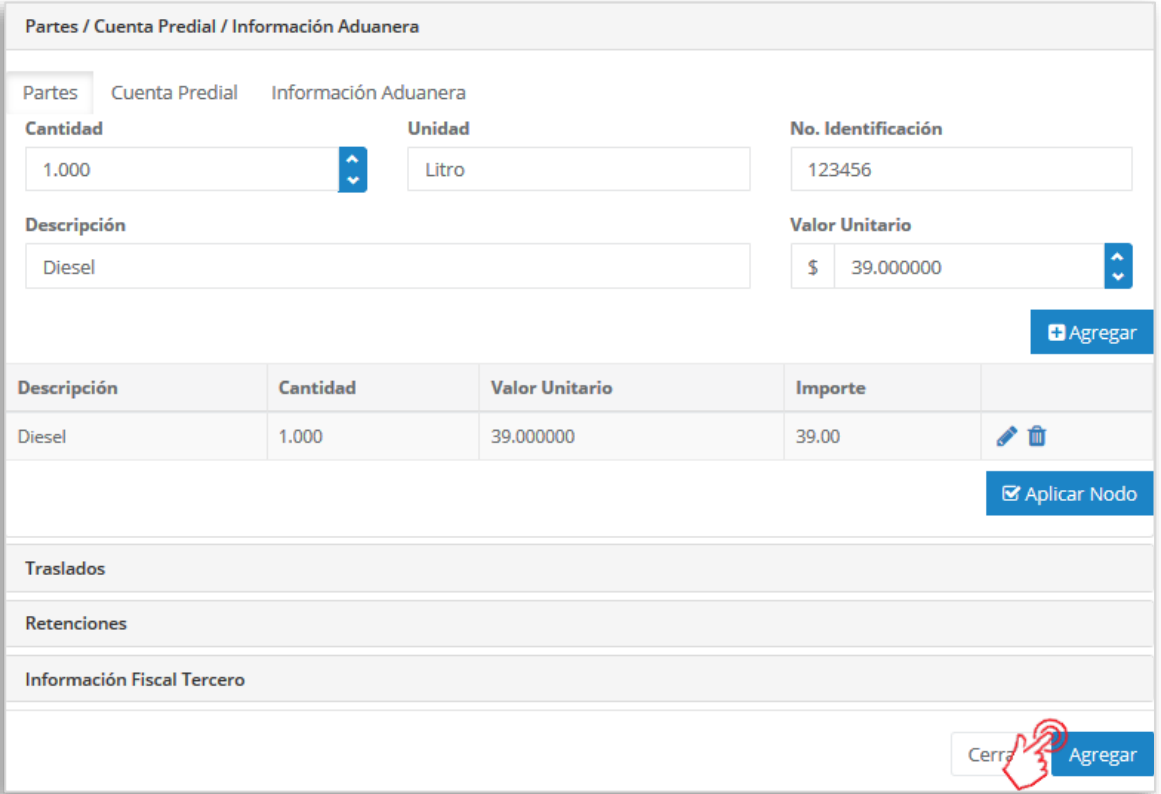

### MInvoiceOne®

#### **b) Cuenta Predial**

Ingresando a ésta pestaña podrás incluir un número de predial por partida. Ingrésalo en el campo como se te solicita. Hecho esto, presiona el botón Ø Aplicar Nodo y enseguida el botón **Agregar** para finalizar y regresar a la página del llenado de tu CFDI.

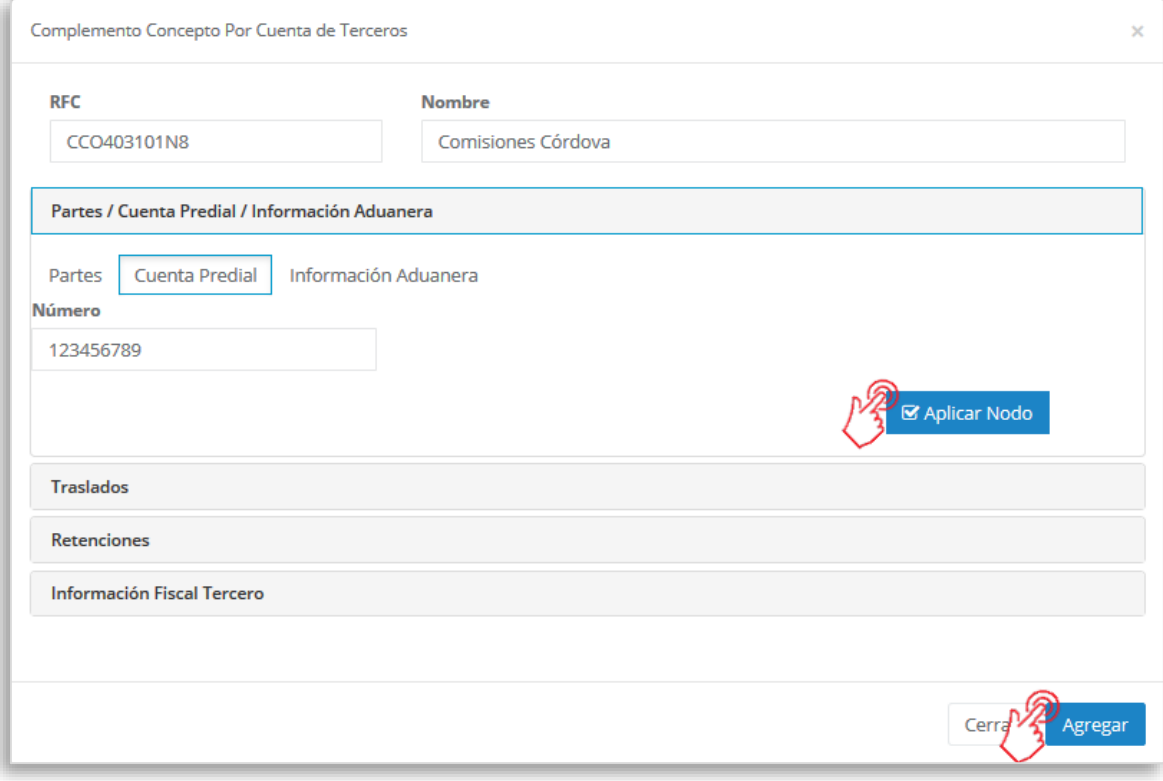

#### **c) Información Aduanera**

Pestaña disponible para incluir información aduanera en caso de ser requerido. Ingresa a ésta pestaña e incorpora los datos necesarios. Presiona el botón **& Aplicar Nodo** enseguida el botón **Agregar** para finalizar y regresar al llenado de tu factura.

## MInvoiceOne®

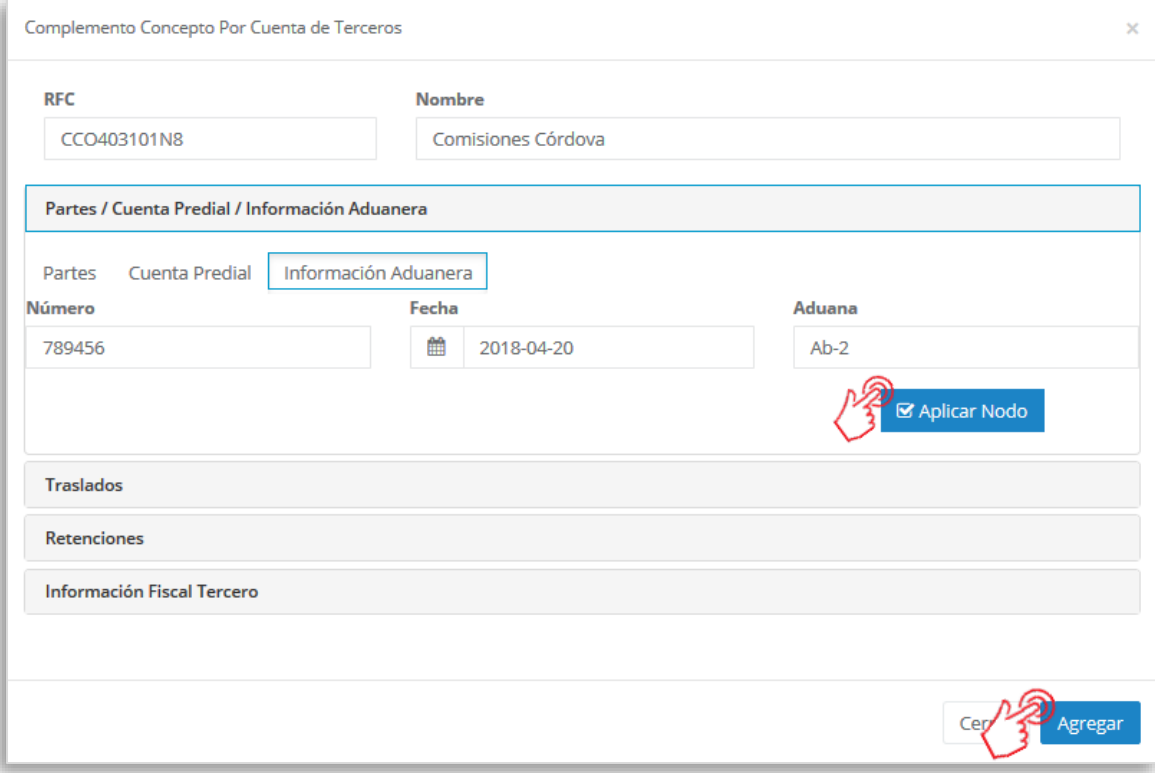

#### **2. Traslados y/o Retenciones.**

Como hemos mencionado, para cumplir con el Estándar del Complemento Concepto Por Cuenta de Terceros es obligatorio agregar por lo menos un impuesto ya sea de Tipo Traslado o Retenido, para esto se cuenta con ambas secciones.

Da clic en la sección que requieras, ya sea Traslados o Retenciones y comienza a agregar la

**D** Agregar información del impuesto que se incluirá. Al finalizar éste proceso presiona el botón para incorporar el impuesto. De ésta forma quedarán los campos disponibles para agregar

impuestos adicionales si así se requiere. Para finalizar el proceso da clic en **Agregar i para regresar** a la pantalla de la generación del CFDI.

### **Complemento Concepto Terceros**

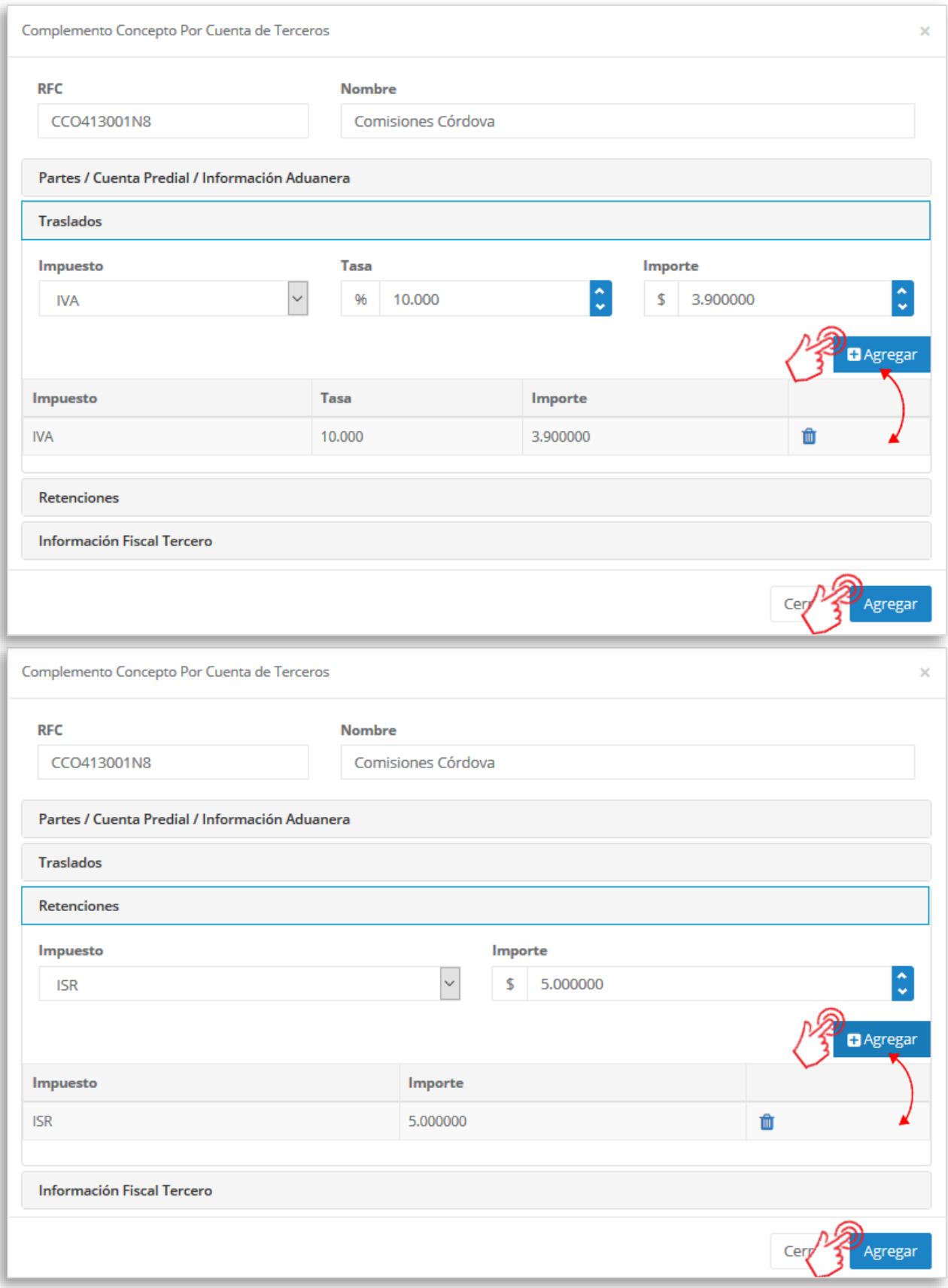

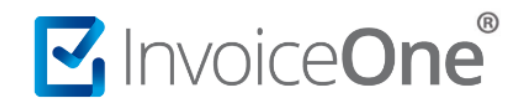

#### **3. Información Fiscal Tercero**

Sección disponible para incluir la información fiscal de terceros que sea requerida. Complementa la

información en los campos solicitados, al terminar presiona el botón **Agregar para que se incluya** el complemento y PremiumOne regrese a la página de emisión del CFDI.

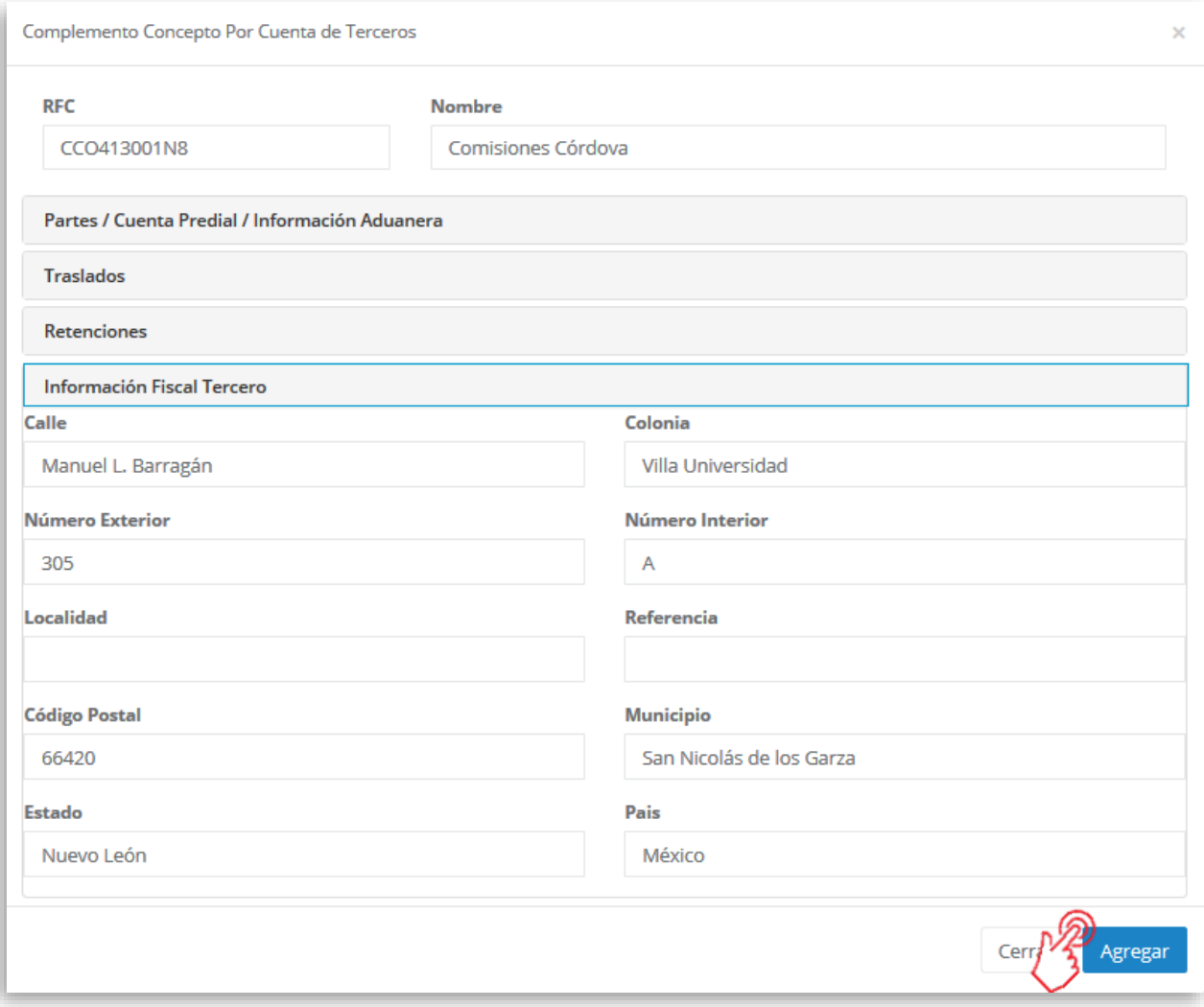

Considera que éste solamente será visible al realizar una vista previa del CFDI que se está generando, y posteriormente al ser emitido.

#### **4. Verifica y emite tu CFDI**

Localiza el área de **Totales** a tu derecha y verifica que las cifras correspondan con lo estimado para tu

comprobante. Posteriormente presiona el botón **para Previa** para obtener una imagen de la factura tal y como se generará.

### **Complemento Concepto Terceros**

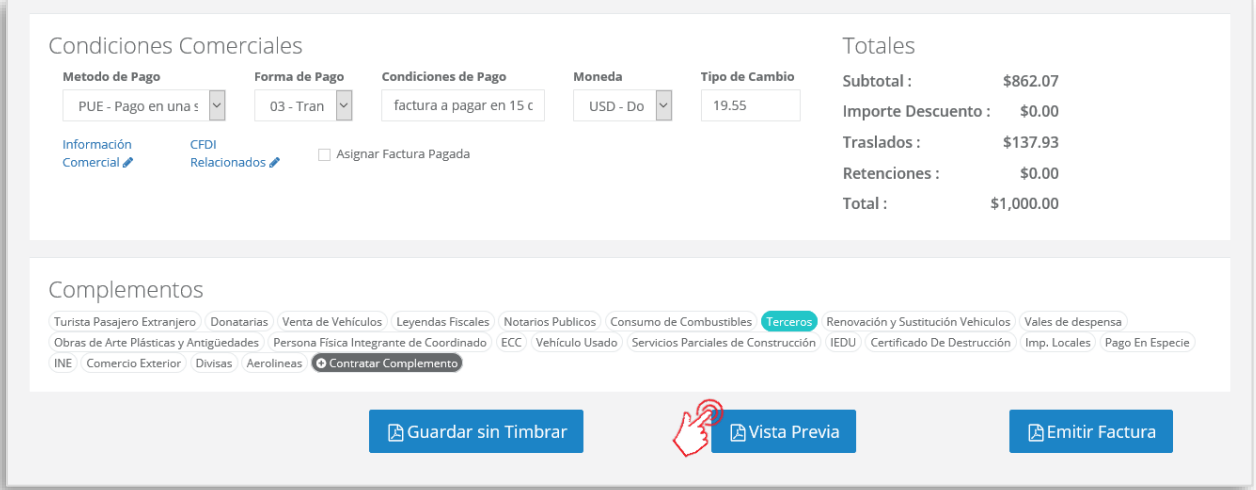

Podrás de ésta manera, observar la inclusión del complemento en el CFDI que estás por emitir:

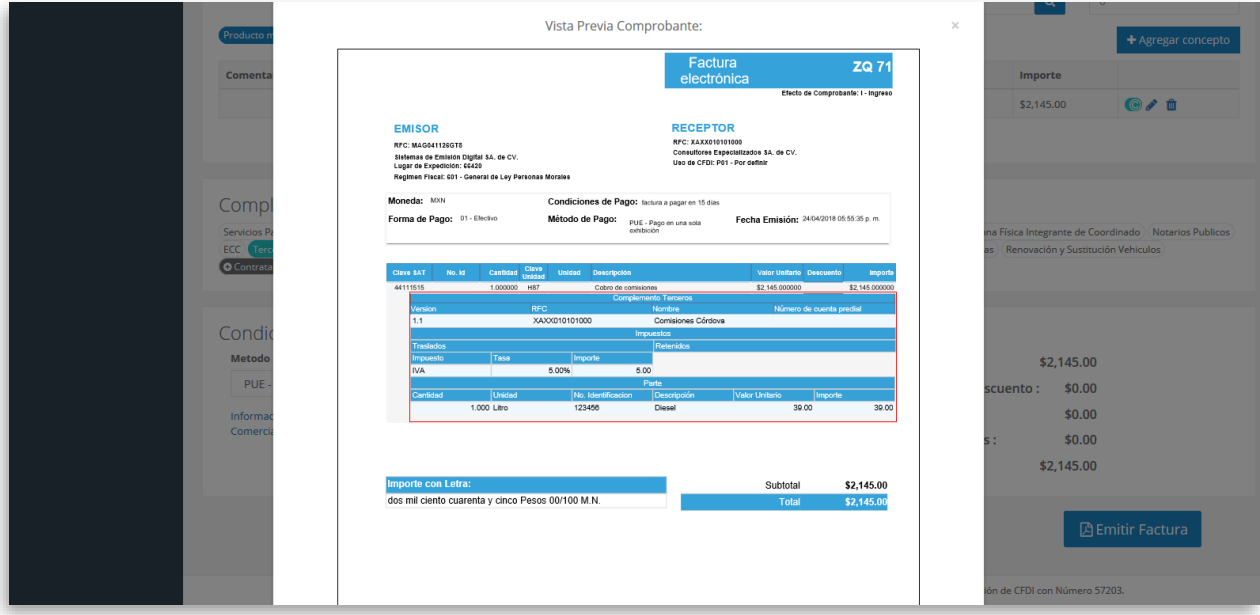

Para concluir este proceso, puedes realizar la emisión de tu CFDI presionando el botón

**A** Emitir Factura

.

### **Complemento Concepto Terceros**

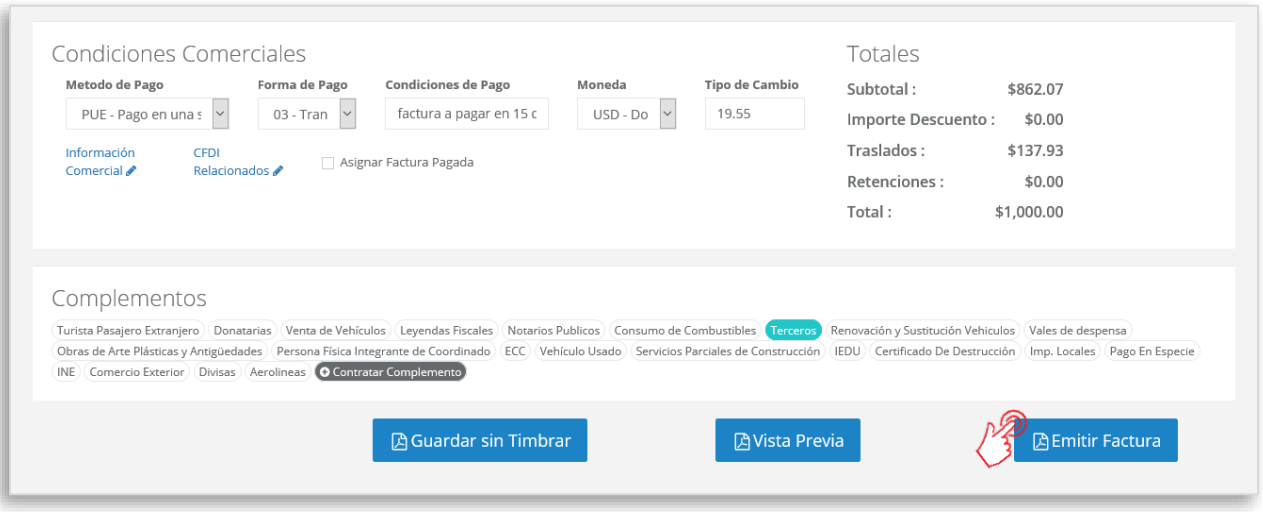

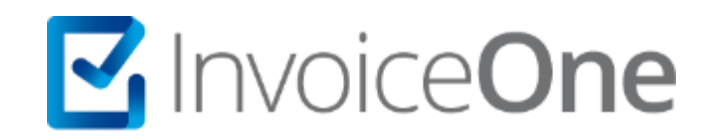

### **Medios de contacto**

Por favor contacta con nuestra Mesa de Servicio en caso de presentar alguna duda o inconveniente con los procesos aquí descritos. Estamos a tus órdenes vía:

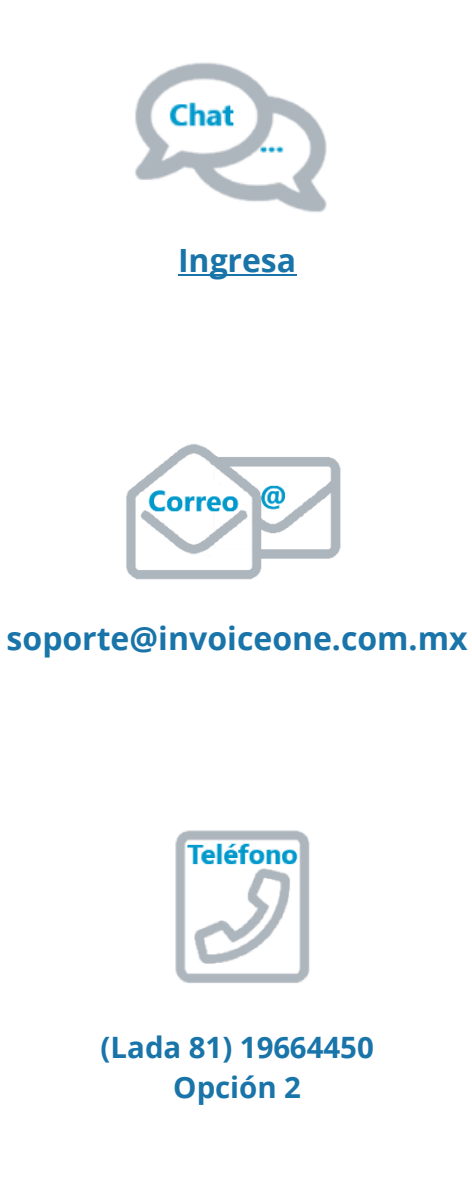

\* Medios de contacto a la Mesa de Servicio incluidos en la póliza de soporte de PremiumOne al contratar el servicio. Para cualquier duda sobre contratación, contacta a nuestros ejecutivos vía correo electrónico a: ventas@invoiceone.com.mx